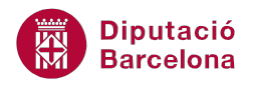

# **UNITAT RELACIONAR TAULES PER A DEFINIR LA BBDD**

## **1. Tipus de relacions**

Les bases de dades estan formades per una o vàries taules. Quan hi ha vàries taules, tot i que continguin informació diferent, normalment està vinculada i és per això que resulta necessari que les taules estiguin relacionades.

Si la base de dades conté taules no relacionades, la informació que hi ha no té cap tipus de vinculació amb la resta, de manera que no s'hi pot establir una coherència ni un lligam intern. Per exemple, a una base de dades de professors i cursos, si no hi ha relació, no es podrà establir quins cursos ha fet un professor, ni fer cap tipus de llistat amb les dades comunes de les dues, ja que el programa no té manera de conèixer la informació comuna entre les dues taules.

És important conèixer els diferents tipus de relacions entre taules, ja que en funció d'aquests s'estableix una forma de lligam entre les dades.

Quan es crea una relació entre dos camps de dues taules, un d'ells ha de ser un camp identificatiu, és a dir, una Clau principal, i els dos camps han de tenir el mateix tipus de dades.

Es pot imaginar que es té una base de dades amb una taula que emmagatzema informació de clients, i que aquests clients volen rebre uns cursos que seran impartits per uns professors. Aquests professors constaran en una taula. Evidentment, un professor no impartirà tots els cursos, és a dir, no tindrà tracte amb tots els clients, sinó només amb aquells als quals imparteixi el curs o els cursos.

Les taules estan dissenyades de forma que l'una guarda informació relativa al client i l'altra, dels professors. Però cap de les dues no guarda res referent a l'altra.

El problema es planteja a l'hora de saber quin professor està amb quin client o quina matèria s'imparteix en un curs determinat. No se sap com fer-ho, o com endevinar-ho, perquè no hi ha res en comú que permeti relacionar un professor amb un client determinat o viceversa. D'això es dedueix la necessitat d'incloure en alguna de les taules un camp de l'altra per poder-les vincular.

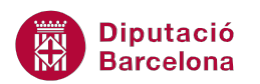

 Hi ha dues opcions: incloure un camp dels clients a la taula dels professors o a la inversa, incloure un camp de professors a la taula dels clients. La decisió depèn del tipus de relació que s'hagi d'establir.

El camp haurà de ser un camp identificatiu del registre; per això, s'utilitzarà el camp Clau principal per a les relacions.

Així doncs, per establir una relació, cal tenir present que les dues taules han de tenir un camp en comú. I aquest camp, en una de les taules, ha de ser clau principal i en l'altre no. A més a més, els dos camps han de tenir el mateix tipus de dades, ja que contenen la mateixa informació.

Les relacions eviten la duplicitat de dades i optimitzen el treball, la recerca i l'ús de la informació que es guarda.

Com ja s'ha comentat, Ms Access 2010 treballa amb tres tipus de relacions. Cal conèixer en profunditat quins són i quines característiques té cada un.

Sobre els tipus de relacions, seguint l'exemple anterior entre professors i clients, hi ha tres possibilitats:

- **1.** Un professor només pot tractar amb un client determinat, i un client només pot tenir un professor.
- **2.** Un professor només pot tractar amb un client determinat, però un client pot tenir diferents professors. El mateix tipus, però vist a la inversa seria: un client només pot tractar amb un professor determinat, però un professor pot tenir diversos clients.
- **3.** Un professor pot tractar amb diferents clients, i un client pot tenir diferents professors.

Al primer tipus, un registre de cada taula només pot estar relacionat amb un únic registre de l'altra taula. Aquest tipus de relacions s'anomena "1 a 1" pel fet que són entre dos registres.

Al segon tipus, un registre d'una de les taules ha de tenir diferents registres relacionats a l'altra taula. Aquest tipus de relacions s'anomena "1 a n" pel fet que un registre d'una taula té "n" registres relacionats a l'altra taula.

Al tercer tipus, cada registre d'una taula pot tenir diverses relacions a l'altra taula. Aquest tipus de relacions s'anomena "n a n".

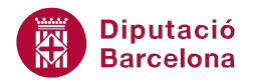

#### **En aquesta unitat es treballen els següents temes:**

- Relacions 1 a 1
- Relacions 1 a n
- Relacions n a n
- Crear i eliminar relacions
- Desar les relacions

#### **1.1. Relacions 1 a 1**

Les relacions 1 a 1 estableixen un lligam entre un registre d'una taula i un d'una altra, és a dir, un registre de la primera taula només pot estar relacionat amb un únic registre de la segona.

A l'exemple anterior, un client només treballaria amb un formador, i aquest formador només amb aquest client.

Esquema de la relació:

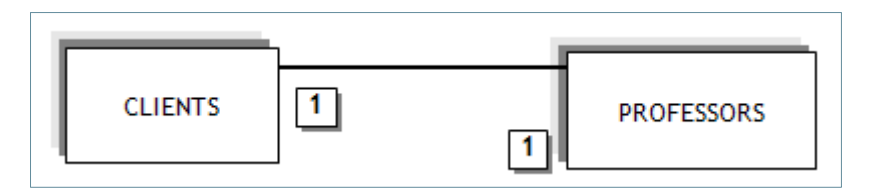

En aquest cas, seria el mateix incloure un camp de professors en un de clients que un de clients en un de professors.

Com s'ha comentat anteriorment, el camp que s'ha d'incloure seria el camp clau principal, de forma que pugui identificar únicament el registre relacionat de la taula especificada.

Per fer-ho, cal modificar el disseny de la taula i incloure-hi el nou camp. Aquest camp ha de tenir les mateixes propietats de tipus que el camp relacionat a la taula d'origen.

A les relacions 1 a 1, els dos camps relacionats són la clau principal de la taula en què estan ubicats.

#### **1.2. Relacions 1 a n**

A les relacions 1 a n, un registre d'una de les taules té diferents registres relacionats a l'altra taula. A l'exemple anterior, un client té varis formadors, i cada formador només treballa amb

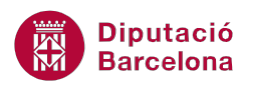

 $\overline{\phantom{0}}$ aquest client, o bé un professor treballa amb varis clients i cada client només treballa amb aquest formador.

#### L'esquema de la relació té ara dues possibilitats:

Cas 1

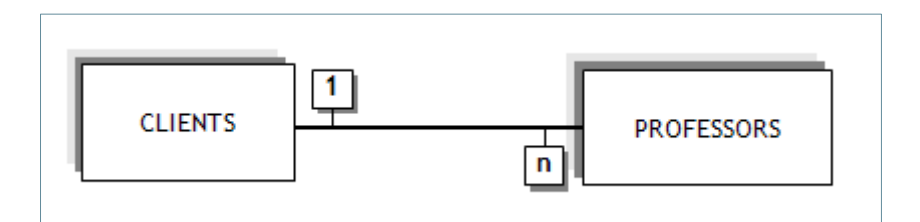

Cas 2

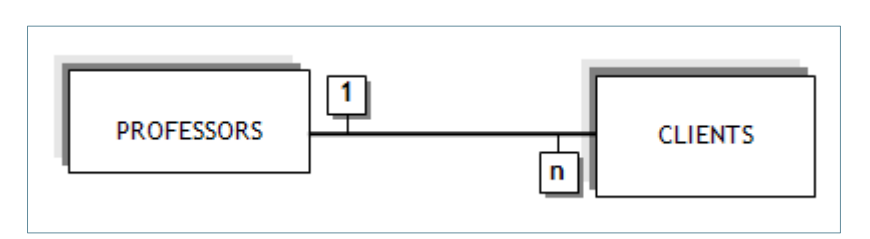

L'elecció depèn de qui pot tenir diversos registres relacionats: si un client té diversos professors (cas 1), o un professor diversos clients (cas 2).

A continuació, s'explicarà el cas 1. El cas 2 és similar però invertint les taules.

Quan un client té diversos professors:

El primer que s'ha de fer és decidir quina taula incorporarà el camp nou que provingui de l'altra taula. Si s'afegeix el camp a la taula de clients, o bé s'haurà de crear una llista de professors (és a dir, escriure en un camp els codis de cada professor que tracta amb el client determinat), o bé s'hauran d'afegir tants camps com professors tinguin relació amb aquell client.

La segona opció no és viable, atès que, si el nombre de professors va variant al llarg del temps, s'hauran d'anar afegint camps. La primera no és gaire recomanable, però de moment no es descarta.

Si s'afegeix el camp a la taula de professors, només caldrà escriure el codi del client que té relació amb aquell professor i, com que s'ha establert que un professor només pot tractar amb un client, no hi haurà el problema descrit en el cas anterior. Cada professor tindrà un camp on s'introduirà el codi del client amb què està relacionat, i la taula de clients quedarà intacta. Aquesta solució és vàlida i, a més a més, no obliga a modificar la taula cada vegada que hi ha dades noves. Per això s'elegeix aquesta opció i es descarten les anteriors.

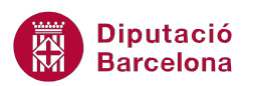

 $\overline{a}$  De l'exemple, en deduïm que quan hi ha una relació 1 a n, la taula que incorpora el camp nou és la taula que té la n.

Tal com s'ha comentat anteriorment, el camp a incloure seria el camp clau principal, de forma que pugui identificar únicament el registre relacionat de la taula especificada.

Per fer-ho, s'ha de modificar el disseny de la taula i incloure-hi el nou camp. Aquest camp ha de tenir les mateixes propietats de tipus que el camp relacionat a la taula d'origen.

#### **1.3. Relacions n a n**

Esquema de la relació:

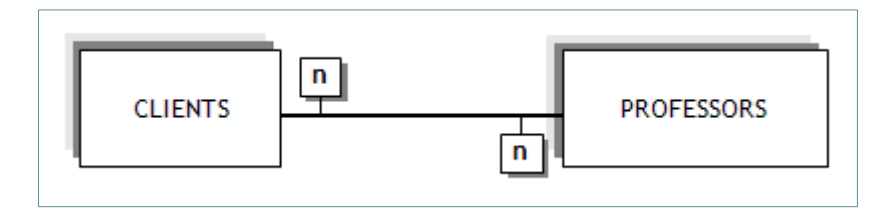

En aquests casos, quan hi ha una relació del tipus n a n, cal crear una taula auxiliar que serveixi de nexe d'unió entre ambdues taules.

El motiu d'aquesta taula és senzill. Si un professor pot tenir relació amb diversos clients, no hi ha un camp on es pugui guardar la informació particular de cada relació professor-client que, òbviament, és un curs.

Si es vol guardar informació de durada (dies, etc.) de cada curs, es necessita una taula auxiliar on fer-ho, perquè depèn de quin client i de quin professor tenia assignat en aquell curs en particular.

Aquesta taula, atès que servirà per enllaçar clients amb professors, s'anomenarà "Cursos". Hi ha d'haver com a mínim dos camps, els que són clau principal, a les taules d'origen de l'esmentada relació. A més, s'hi han d'afegir els camps que siguin necessaris o que aportin informació específica de cada relació, però la informació que sigui general del client o del professor quedarà a la taula corresponent.

L'esquema de la relació quedaria ara de la manera següent:

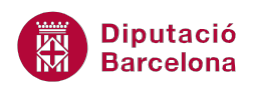

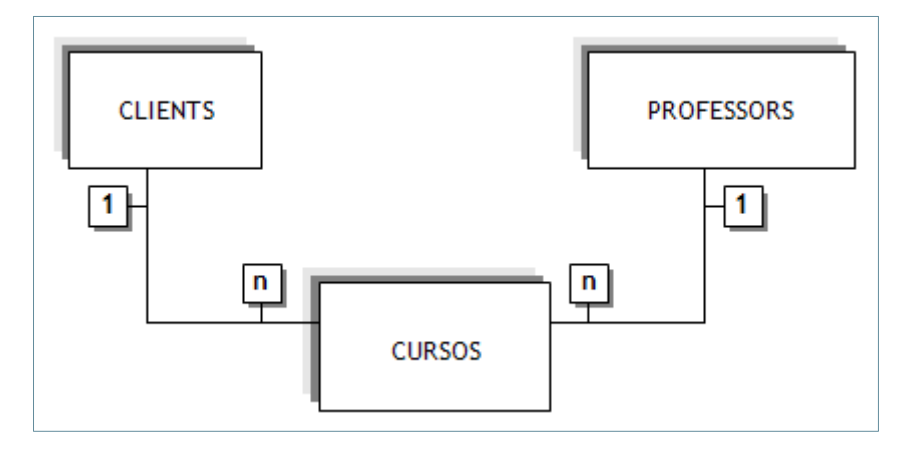

Així, el problema queda resolt i deriva en dues relacions del tipus 1 a n.

A les relacions n a n cal crear una taula auxiliar que farà d'enllaç entre les altres dues, de manera que s'establiran dues relacions 1 a n amb aquesta tercera taula.

### **1.4. Crear relacions**

Tot seguit, es veurà quins passos cal seguir per establir una relació entre dues taules:

**1.** Obrir la pestanya Herramientas de la base de datos i fer clic al botó Relaciones.

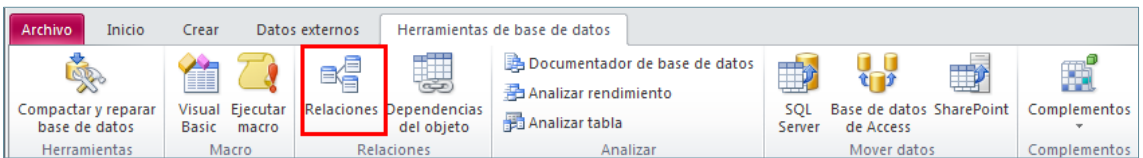

- **2.** S'obre la finestra Mostrar tabla, on es demana indicar quines taules es necessita afegir per establir les relacions.
- **3.** Seleccionar totes les taules amb les que s'establiran relacions.
- **4.** Fer clic al botó Agregar.
- **5.** Prémer el botó Cerrar.
- **6.** Observar com es visualitzen les taules afegides a la finestra de relacions.

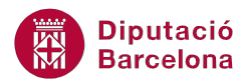

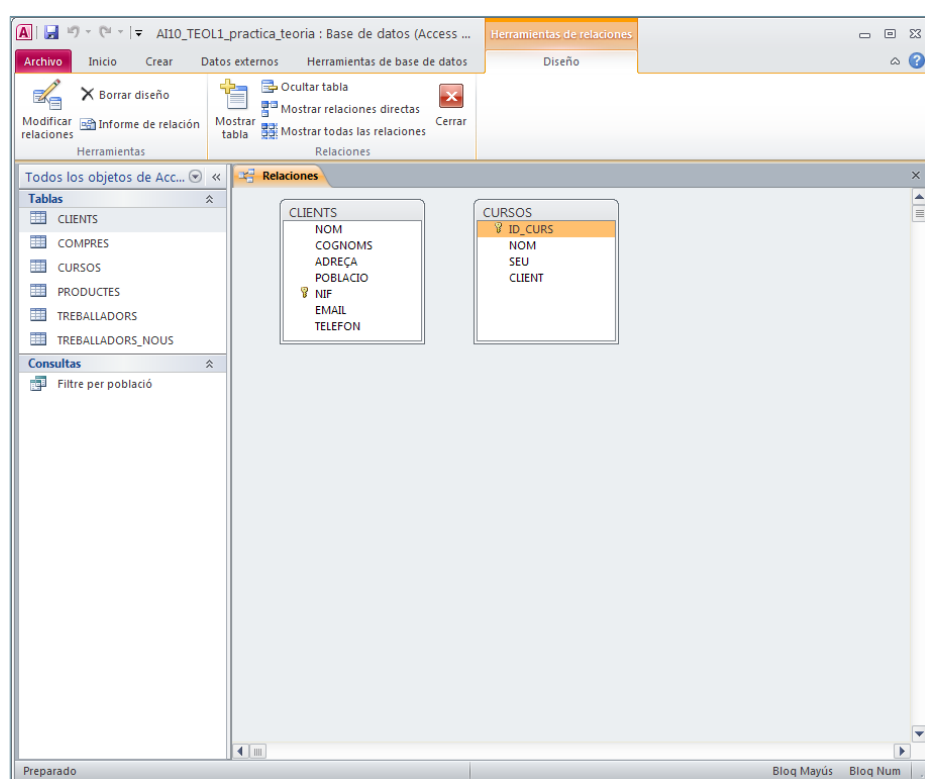

La primera vegada que s'obren les relacions a una base de dades, s'obre per defecte la finestra Mostrar tabla, però a partir de la segona vegada ja no. Per obrir aquesta finestra i poder afegir més taules, cal fer clic al botó Mostrar tabla de la pestanya Diseño, dins Herramientas de relaciones, tot tenint la finestra de relacions oberta.

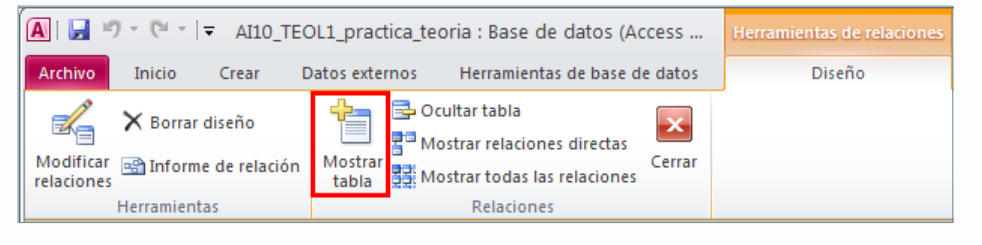

En cas de relacionar les taules de l'exemple, es tractarà d'una relació del tipus 1 a n.

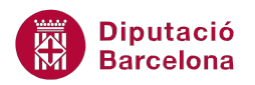

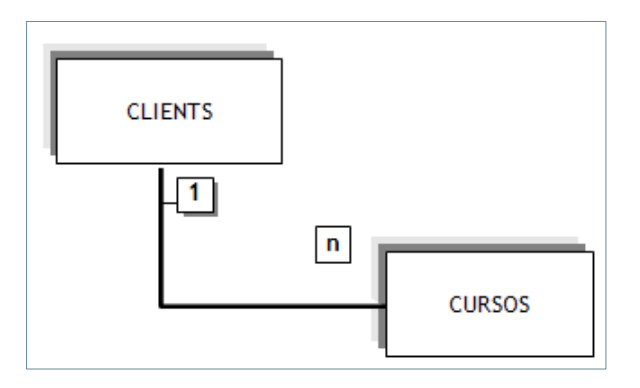

Per fer la relació, s'ha d'arrossegar un camp d'una taula a un camp de l'altra taula. Ara bé, quin camp s'ha d'arrossegar? El camp que tenen en comú.

Des d'on i cap a on s'arrossega? Sempre des del camp clau, cap al camp que no és clau. Dit d'una altra manera, des del camp 1 a la relació, cap al camp n a la relació. És a dir, cal fer clic a sobre del camp clau i, sense deixar de prémer el botó esquerre del ratolí, portar-lo cap al camp n de la relació i, un cop a sobre d'aquest camp, deixar anar el botó del ratolí.

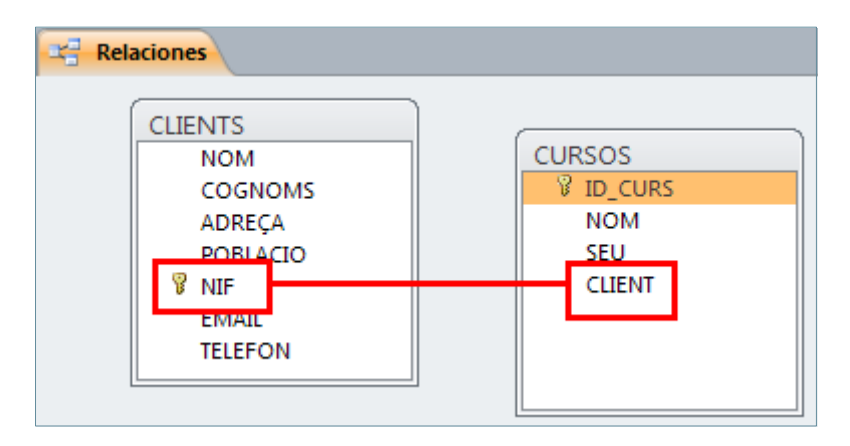

Una vegada fet això, es mostrarà la següent finestra:

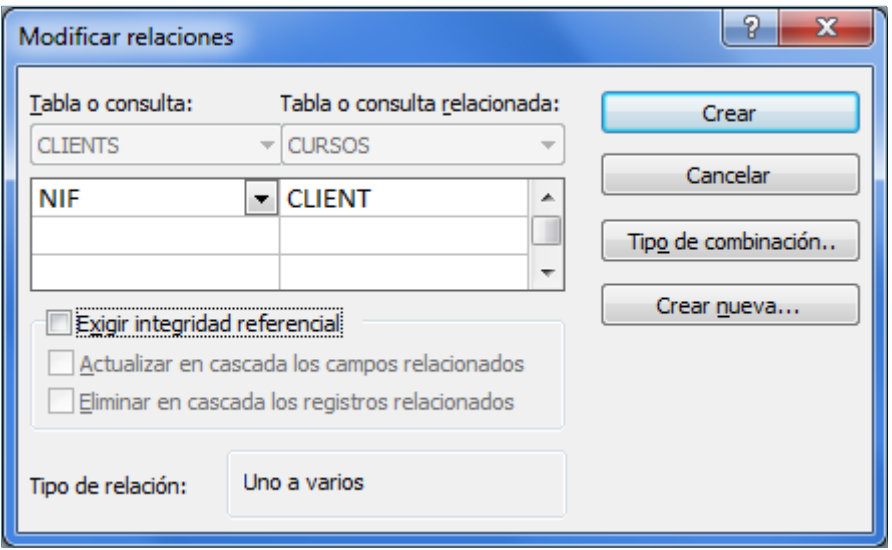

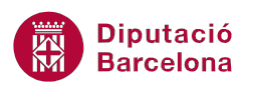

 La finestra indica de quin camp a quin camp s'estableix la relació. Per crear la relació, només cal fer clic al botó Crear. Una vegada fet, observar com es mostra una línia d'unió entre ambdós camps a la finestra Relaciones.

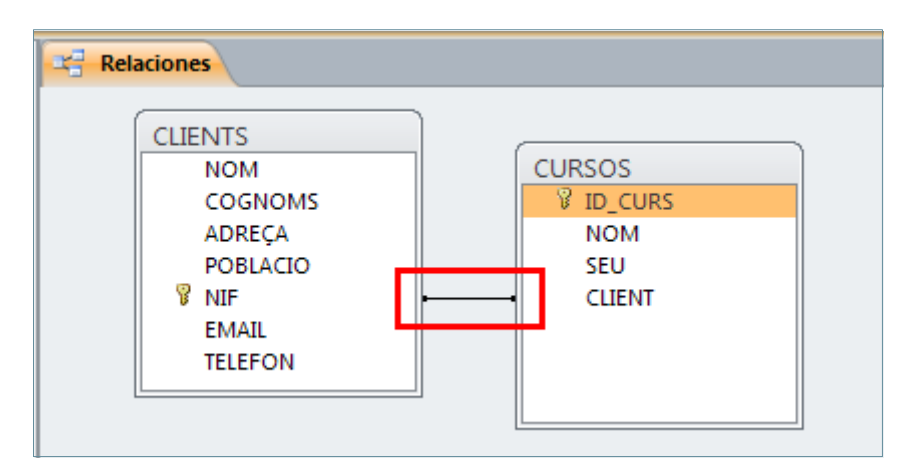

Es pot modificar la disposició de les taules dins la finestra de les relacions, fent clic a sobre de qualsevol nom de taula i, sense deixar anar el ratolí, arrossegar fins a la posició on es vulgui situar la taula.

## **1.5. Afegir o eliminar una taula**

Si es dóna el cas que, per error o oblit, falta alguna taula per afegir a la finestra de relacions o sorgeix la necessitat d'afegir una taula que en principi no existia i que, per necessitats de disseny, s'ha afegit a la base de dades, Ms Access 2010 permet afegir una taula a la finestra de relacions una vegada aquestes relacions ja han estat creades. A continuació, s'explica quins passos cal seguir per afegir una taula a les relacions:

- **1.** Obrir la pestanya Herramientas de la base de datos i fer clic al botó Relaciones.
- **2.** Fer clic a la icona Mostrar tabla de la pestanya Diseño, dins Herramientas de relaciones.

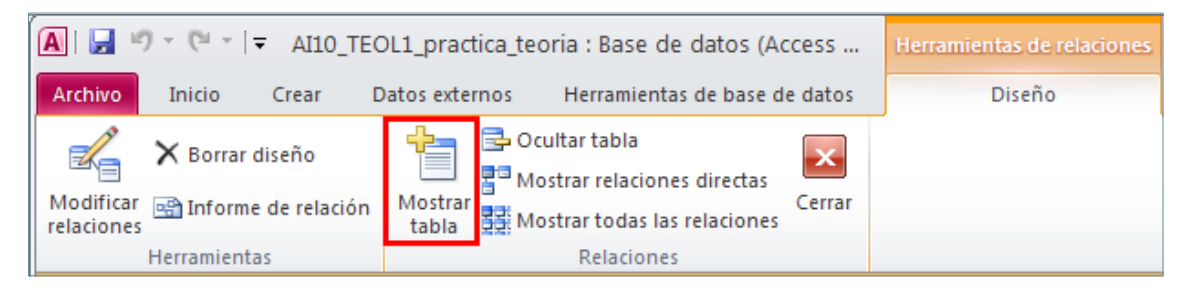

- **3.** Seleccionar la taula a afegir i prémer el botó Agregar.
- **4.** Fer clic al botó Cerrar.

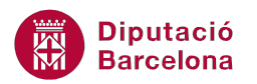

 De la mateixa manera, es pot donar el cas contrari, que es necessiti eliminar una de les taules que inicialment s'havia afegit a la relació. Per eliminar una taula, caldrà seguir els passos següents:

- **1.** Obrir la finestra Relaciones des de la pestanya Herramientas de la base de datos.
- **2.** Seleccionar la taula a eliminar, fent un clic sobre ella.
- **3.** Prémer la tecla Supr del teclat.

Cal tenir present que el que s'està fent amb la taula és ocultar-la, i també s'oculten les relacions, però no pas s'eliminen. És a dir, si s'elimina una taula de la finestra Relaciones, però aquesta tenia alguna relació creada, la relació segueix existint, tot i que no es vegi.

#### **1.6. Eliminar una relació**

Si realment el que es vol és eliminar una relació, tal i com hem dit anteriorment, no bastarà amb l'eliminació de la taula, sinó que també s'haurà d'eliminar la relació en sí. Per eliminar una relació cal seguir els següents passos.

- **1.** Obrir la finestra Relaciones des de la pestanya Herramientas de la base de datos.
- **2.** Seleccionar la relació a eliminar, fent un clic sobre la línia que uneix els dos camps. Observar com la línia passa a ser més ample.

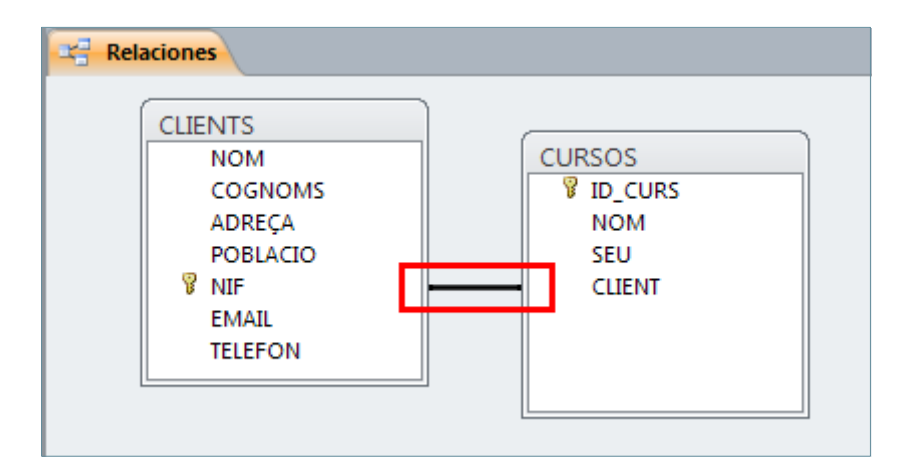

- **3.** Prémer la tecla Supr del teclat.
- **4.** Al missatge de confirmació, fer clic al botó Sí.

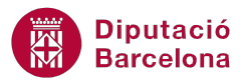

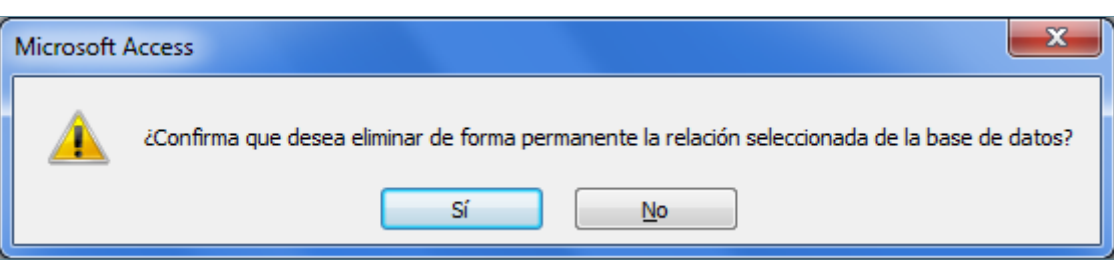

També es pot eliminar una relació, fent clic amb el botó dret del ratolí a sobre de la línia que uneix els dos camps i fent clic a l'opció Eliminar.

#### **1.7. Desar les relacions**

Una vegada han estat creades, les relacions s'han de desar perquè siguin útils i visibles en el treball amb la base de dades.

Seguidament, s'indica els passos que cal seguir per desar les relacions creades:

**1.** Fer clic al botó Guardar de la barra de Acceso rápido.

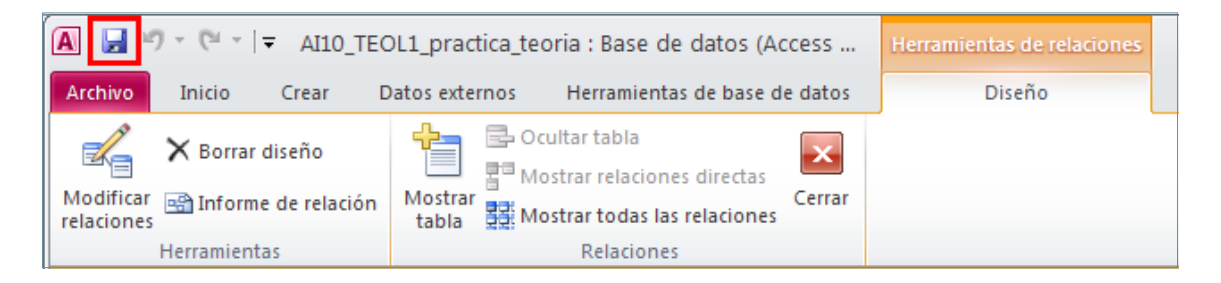

També es poden desar les relacions prement la combinació de tecles Ctrl + G del teclat.

Si no s'ha modificat la disposició de les taules a la finestra Relaciones, tot i que no es guardi manualment, en sortir, es guardaran automàticament. En cas que s'hagi modificat la disposició d'alguna de les taules, si es tanca sense guardar, Ms Access 2010 preguntarà si es volen guardar les relacions.